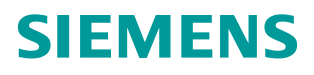

常问问题 **1**2 月**/2014** 年

# 通过 PROFIBUS DP 实现 S7-1200 与 SINAMICS DCM 周期通讯

S7-1200、DCM、PROFIBUS DP

**http://support.automation.siemens.com/CN/view/zh/107146093**

# Copyright ⊚ Siemens<br>AG Copyright year<br>All rights reserved

目录

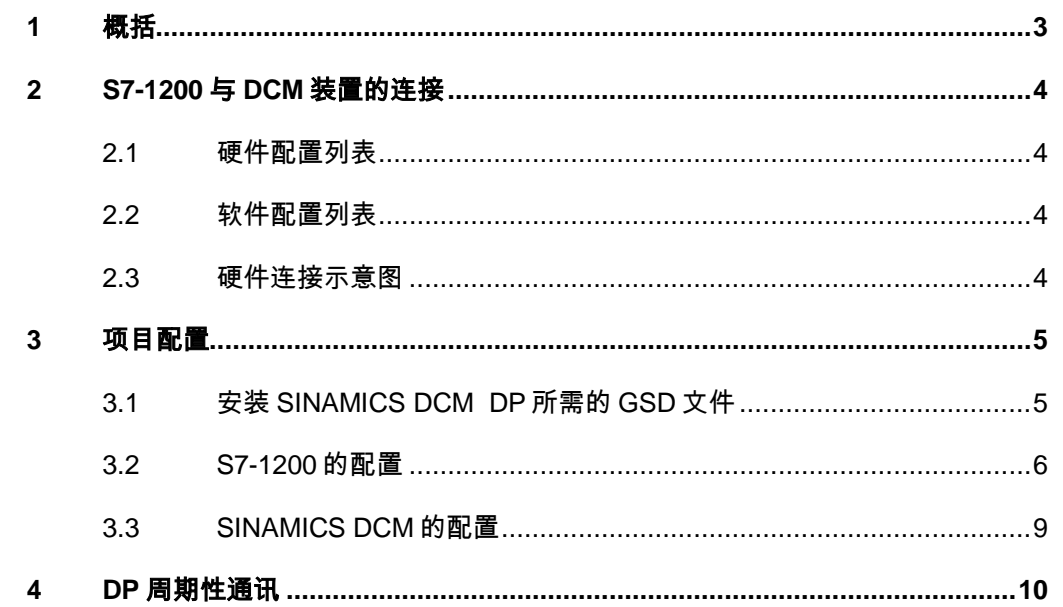

# Copyright © Siemens<br>AG Copyright year<br>All rights reserved Copyright Siemens AG Copyright year All rights reserved

# <span id="page-2-0"></span>**1** 概括

S7-1200 通过增加 CM 1243-5 DP 主站模块可以与 SINAMICS DCM 之间通过 PROFIBUS DP 进行周期通讯,通过调用功能块"DPWR\_DAT/DPRD\_DAT"可实 现 S7-1200 对 SINAMICS DCM 数据的周期性写入和读取。

# <span id="page-3-0"></span>**2 S7-1200** 与**DCM**装置的连接

# <span id="page-3-1"></span>**2.1** 硬件配置列表

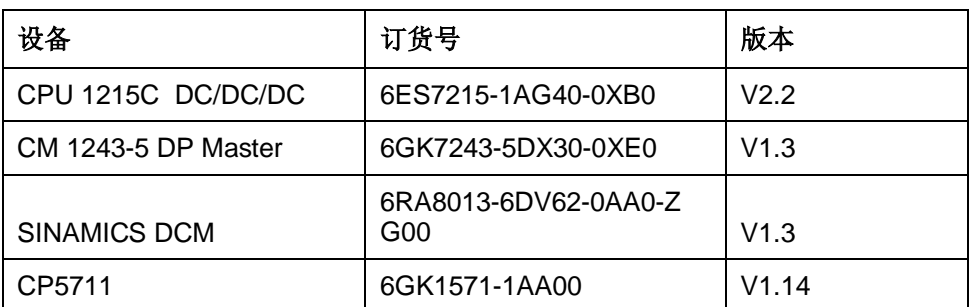

表 2-1 实验所采用的硬件列表

# <span id="page-3-2"></span>**2.2** 软件配置列表

- 1、TIA Portal V13 Update 2
- 2、SINAMICS Startdrive V13
- 3、STARTER V4.3.3.0

# <span id="page-3-3"></span>**2.3** 硬件连接示意图

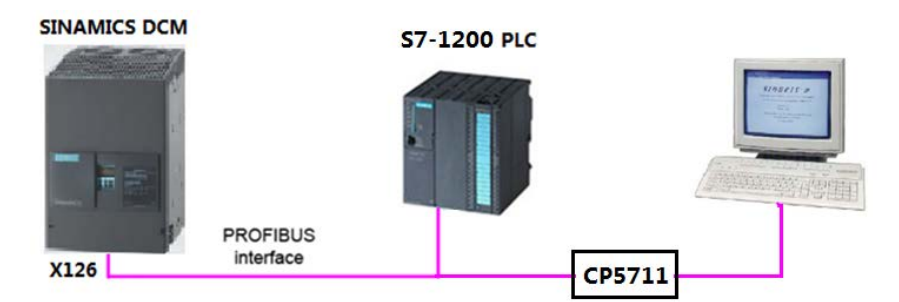

图 2-1 硬件连接示意图

CPU 1215C 本身不带有 PROFIBUS DP 接口,需要添加 CM 1243-5 DP 主站模 块,该主站模块可以使 CPU 1215C 作为 DP 通讯的主站,同时支持 PC 通过 PROFIBUS 下载组态。SINAMICS DCM 作为 DP 从站进行通讯。

DP 地址设置如下表,通讯速率为 1.5Mbps:

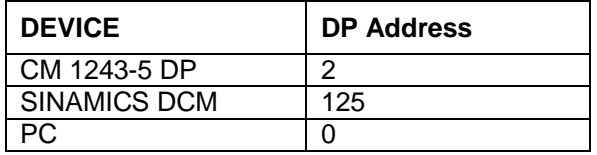

表 2-2 DP 地址设置

Copyright © Siemens<br>AG Copyright year<br>All rights reserved Copyright Siemens AG Copyright year All rights reserved

# <span id="page-4-0"></span>**3** 项目配置

# <span id="page-4-1"></span>**3.1** 安装**SINAMICS DCM DP**所需的**GSD**文件

对于 PROFIBUS DP 所需的驱动器 GSD 文件存在 Firmware 中, 将这些文件拷 贝至本地硬盘,并安装至 TIA Portal 中, 其在 Firmware 中的存贮路径及所需文 件见图 3-1:

….\SINAMICS\_DCM\_Firmware\_V1\_3\_HF6\SIEMENS\SINAMICS\DATA\CFG

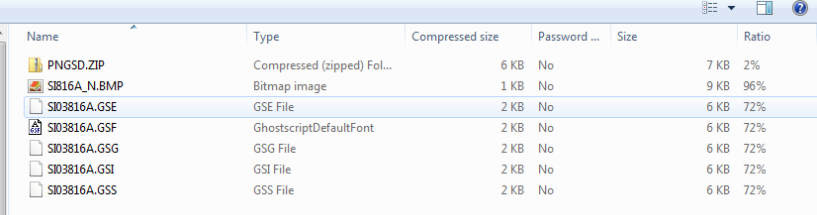

#### 图 3-1 GSD 文件

在 TIA Portal 中选择"选项=>安装设备描述文件", 安装 GSD 文件, 如下图所 示。

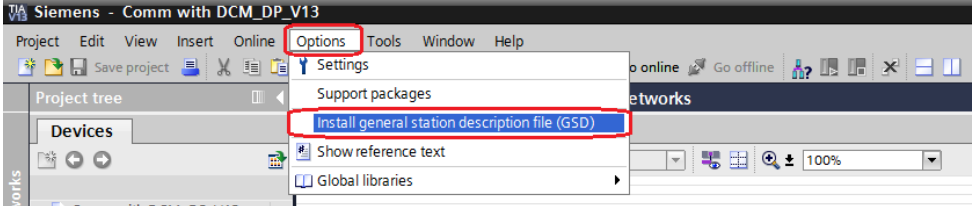

#### 图 3-2 安装 GSD

在弹出的窗口中选择要安装的 GSD 文件,点击 Install 进行安装。

| Source path:             |         |                | D:\E\5_Project_TIA\DCM DP\GSD_Profibus_DCM_V_1_3 | $\cdots$                                 |
|--------------------------|---------|----------------|--------------------------------------------------|------------------------------------------|
| Content of imported path |         |                |                                                  |                                          |
| File                     | Version | Language       | <b>Status</b>                                    | Info                                     |
| si03816a.gse             |         | English        | Already installed                                | DP slave SINAMICS DC MASTER with DP-V2   |
| si03816a.qsf             |         | French         | Already installed                                | Esclave DP SINAMICS DC MASTER avec inter |
| si03816a.qsq             |         | German         | Already installed                                | DP-Slave SINAMICS DC MASTER mit DP-V2-   |
| si03816a.qsi             |         | <b>Italian</b> | Already installed                                | Slave DP SINAMICS DC MASTER con interfac |
| si03816a.gss             |         | Spanish        | Already installed                                | Esclavo DP SINAMICS DC MASTER con interf |
|                          |         |                |                                                  |                                          |
|                          |         |                |                                                  |                                          |
|                          |         |                |                                                  |                                          |
|                          |         |                |                                                  |                                          |
|                          |         |                |                                                  |                                          |
|                          |         |                |                                                  |                                          |
|                          |         |                |                                                  |                                          |
|                          |         |                |                                                  |                                          |
|                          |         |                |                                                  | Install<br>Cancel                        |

图 3-3 选择安装 GSD 文件的目录

Copyright ⊚ Siemens<br>AG Copyright year<br>All rights reserved Copyright Siemens AG Copyright year All rights reserved

### <span id="page-5-0"></span>**3.2 S7-1200** 的配置

Add new device  $\overline{\mathbf{x}}$ Device name: PLC<sub>1</sub> **Tru** Controllers Device-**V** SIMATIC S7-1200 - LT CPU CPU 1211C AC/DC/Rly Controllers CPU 1211C DC/DC/DC CPU 1211C DC/DC/Rly CPU 1215C DC/DC/DC CPU 1212C AC/DC/Rly CPU 1212C DC/DC/DC 6ES7 215-1AG40-0XB0 Order no.: CPU 1212C DC/DC/Rly CPU 1214C AC/DC/Rly HMI **3** Version:  $\sqrt{2}$ CPU 1214C DC/DC/DC CPU 1214C DC/DC/Rly Description: Work memory 100 KB; 24VDC power supply with<br>DI14 x 24VDC SINK/SOURCE, DQ10 x 24VDC and CPU 1215C AC/DC/Rly CPU 1215C DC/DC/DC Al2 and AQ2 on board; 6 high-speed counters<br>and 4 pulse outputs on board; signal board<br>expands on-board I/O; up to 3 communication 6ES7 215-1AG31-0XB0 PC systems 2 C 6ES7 215-1AG40-0XB0 modules for serial communication; up to 8<br>signal modules for I/O expansion; 0.04 ms/1000<br>instructions; 2 PROFINET ports for programming,<br>HMI and PLC-to-PLC communication CPU 1215C DC/DC/Rly CPU 1217C DC/DC/DC I Unspecified CPU 1200 **FILE SIMATIC S7-1500 FE** SIMATIC S7-300 Drives **FET SIMATIC S7-400** SIMATIC ET 200 CPU Device Proxy Open device view 4 OK Cancel

打开 TIA Portal 软件,新建一个项目,在"添加新设备"中选择控制器,在控制器

列表中选择所需的 CPU 及版本,如下图所示。

#### 图 3-4 选择设备和版本

打开 Device view 设备组态画面, 选择 CM1243-5 DP 模块拖拽到相应槽位, 如 下图所示。

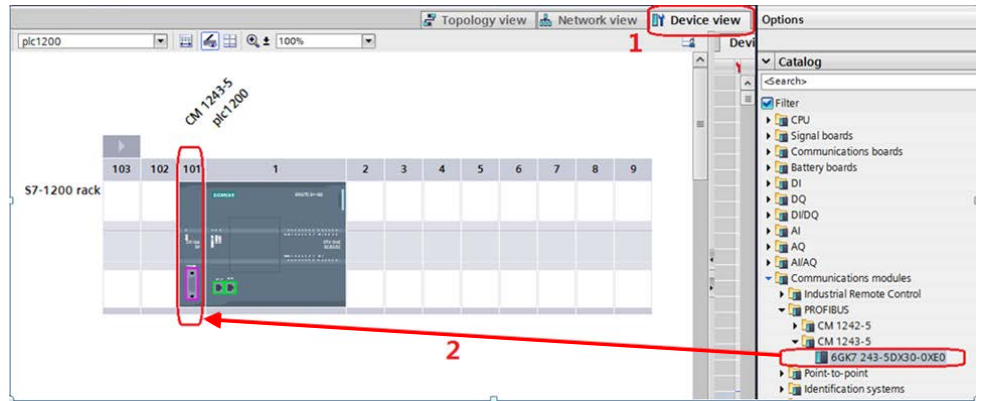

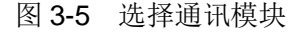

打开网络视图建立 PROFIBUS DP 网络,在右侧目录的"Other field devices -> PROFIBUS DP->Drives->Siemens AG->SINAMICS->SINAMICS DC MASTER V1.3"中选择"6RA80xx-xxxxx-xxxx",将其拖到左侧的网络视图中,如下图所示。

Copyright ⊚ Siemens<br>AG Copyright year<br>All rights reserved Copyright Siemens AG Copyright year All rights reserved

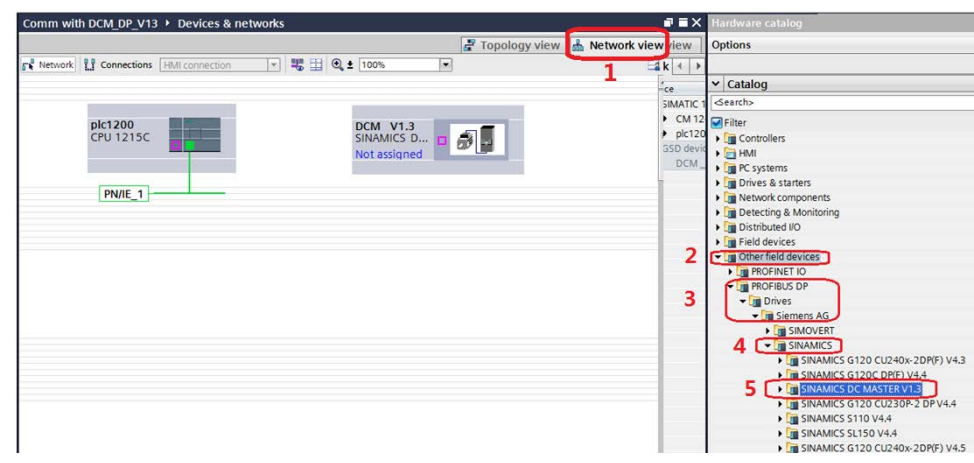

#### 图 3-6 硬件组态

鼠标点击左键在 CM1243-5 的 DP 口与 DCM 的 DP 口之间拖拽建立 PLC 与 DCM 的 DP 连接,如下图所示。

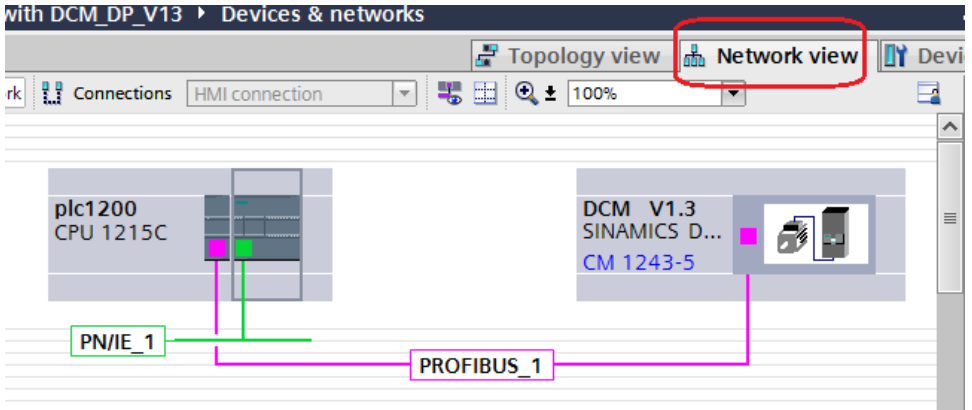

#### 图 3-7 DP 网络组态

在网络视图右面的网络概览中会显示新建的 PLC 站"SIMATIC 1200 station\_1" 和设备"GSD device\_1"。在该窗口中双击对应设备的 DP 地址可修改两个站的 DP 地址, 在本实验中 plc1200 为 2, SINAMICS DCM 为 125, 如下图所示。

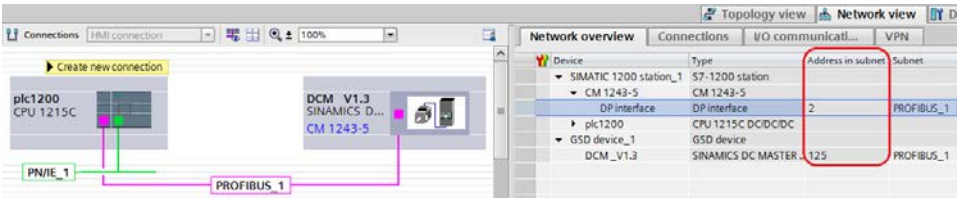

#### 图 3-8 DP 地址设定

完成以上组态后,鼠标双击 DCM,进入其设备视图,在右边的目录中选择 "Standard telegram 1,PZD-2/2", 将其拖入设备概览的插槽,如下图所示。

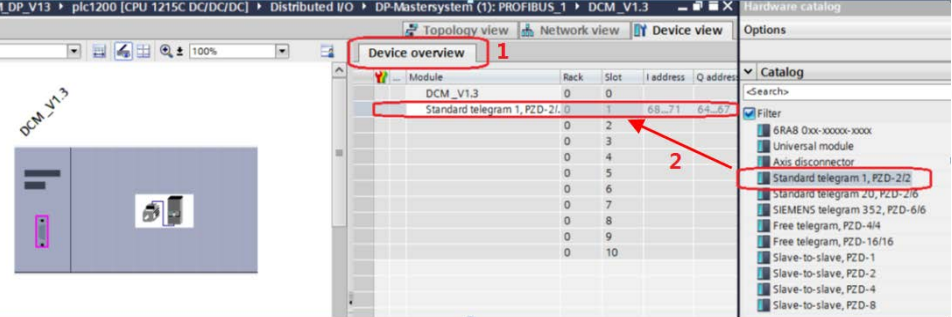

#### 图 3-9 组态驱动装置报文

在主函数中插入功能模块 DPRD DAT"和"DPWR DAT"来进行周期通讯, 这两个功能块可以在"扩展指令->分布式 I/O->其它"中找到, 其中 "DPRD\_DAT"用于读取驱动装置的过程数据;"DPWR\_DAT"用于给驱动装

置写入过程数据。如下图所示。

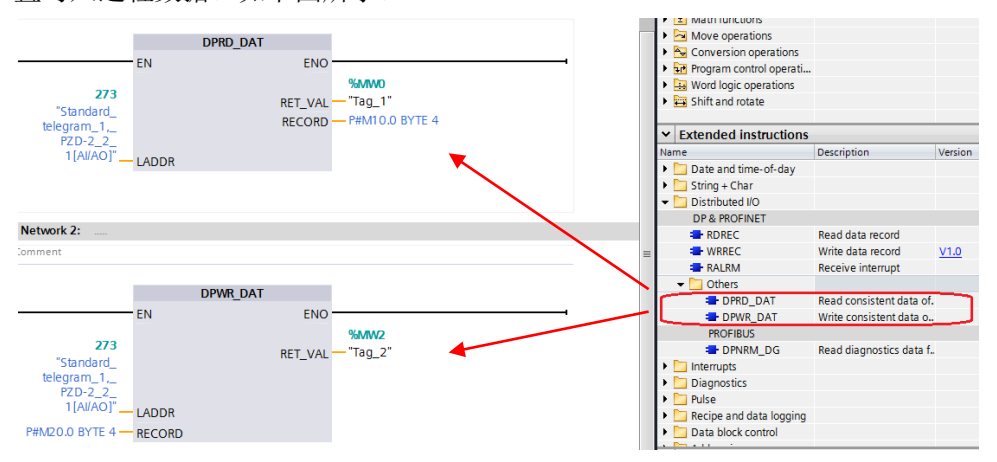

图 3-10 插入通信模块

插入通信模块后,在工具栏分别点击编译图标 a 和下载图标 B 对硬件组态及 软件编译,并下载。如下图所示。

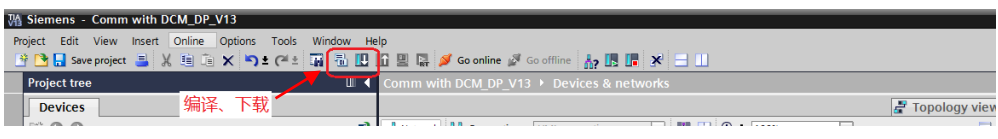

图 3-11 编译、下载图标界面

点击下载图标 II 后会弹出下面的窗口,按下图选择接口类型后,点击"开始搜 索", 之后在搜索的设备中选择要下载的设备, 点击"load"完成下载。

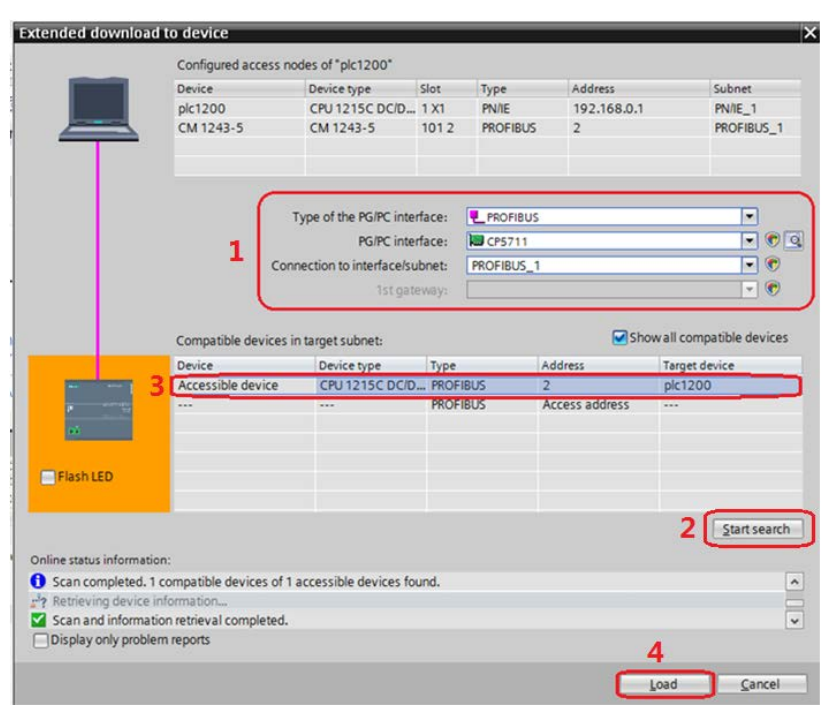

图 3-12 下载配置界面

# <span id="page-8-0"></span>**3.3 SINAMICS DCM**的配置

打开 STARTER 软件,新建一个项目,设置 PG/PC 接口为"CP5711 PROFIBUS",点"Accessible Nodes"搜索节点,勾选搜索到的节点,点击 "Accept"。在线并上载项目,然后离线为驱动配置报文,本实验中选择标准报 文1, 配置结束后, 在线下载项目并执行"Copy RAM to ROM",如下图所示。

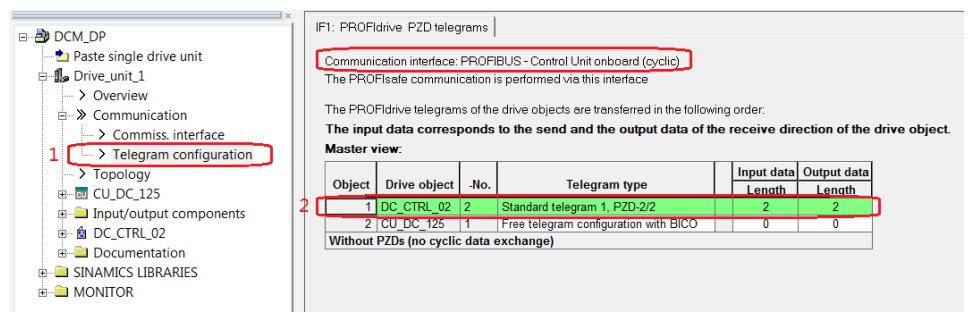

图 3-13 组态 DCM 报文

#### <span id="page-9-0"></span>**4 DP**周期性通讯

Copyright Siemens AG Copyright year All rights reserved

Copyright © Siemens<br>AG Copyright year<br>All rights reserved

实验中 S7-1200 通过 PROFIBUS DP 周期通讯方式将控制字 1 (STW1) 和主 设定值(NSOLL\_A)发送至驱动器,并将状态字 1 (ZSW1) 和速度实际值 (NIST\_A)返回至 PLC。

- 1) 向控制字1先写入"047E(hex)",再写入"047F(hex)",可以令驱 动器启动。再写入"047E (hex)",可以令驱动器停止,即控制字的 bit 0 位控制驱动器的启动停止。
- 2) 主设定值为速度设定值,速度设定值和实际值均经过参考基准进行换算, 即 "4000H"对应于速度参考值(P2000 中设置,默认为 50Hz 或电机的额定转 速)的 100%。
- 3) 在 S7-1200 中调用"DPRD DAT"和"DPWR DAT"系统功能块,来进行 周期通讯。调用"DPRD DAT"和"DPWR DAT"时需注意: "LADDR" 应该采用系统变量"Standard\_telegram\_1,\_PZD-2\_2\_2\_1[AI/AO]"。块中 "RECORD"用于存放要发送或接收的数据。

#### 示例中: PLC 对"DC\_CTRL\_02"控制字、主设定值的发送及状态字、实际速度的的读取,见图 下图。

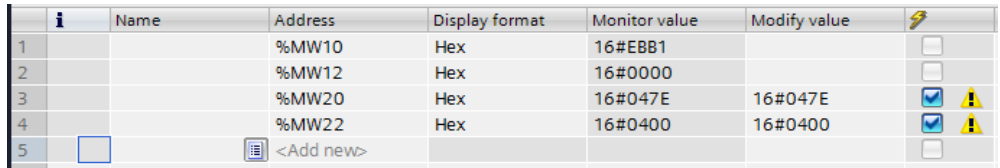

#### 图 4-1 PLC 中通信数据监控表

其中, MW10, MW12 为驱动返回的状态字和实际速度, MW20, MW22 为向驱 动写入的控制字和速度设定值,当 PLC 运行起来之后,只需在线向 MW20 和 MW22 这两个地址写入数据就可以达到控制驱动器启动和速度的目的了。MW10 和 MW12 会自动周期性的更新数据。

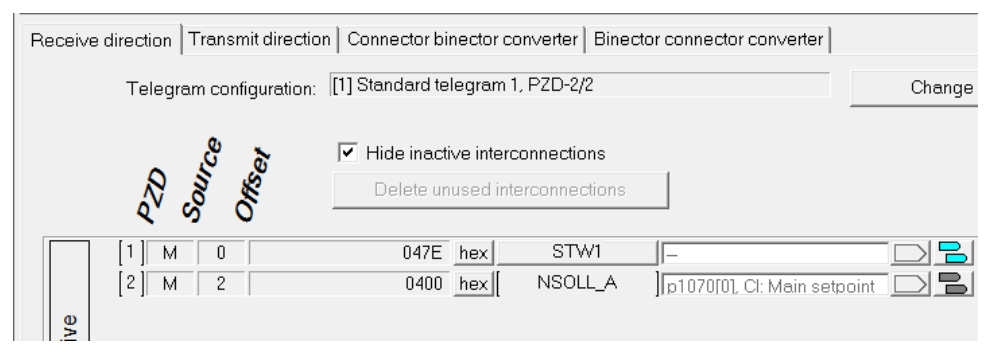

图 4-2 STARTER 中 DCM 接收到的 PLC 发送的数据

10

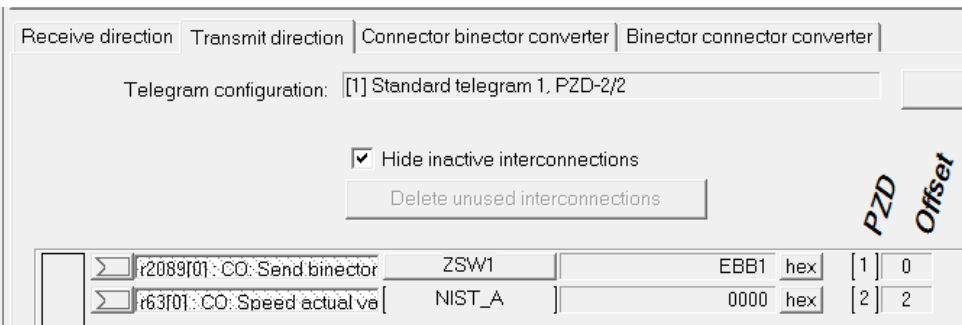

### 图 4-3 STARTER 中 PLC 读取到的 DCM 的数据

从上面几个图中,可看出 PLC 中监控到的数据与 STARTER 中显示的数据一致, 通过如上的配置已完成通过 PROFIBUS DP 实现 S7-1200 与 SINAMICS DCM 的周期性数据通信。